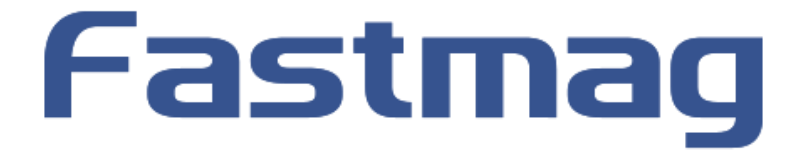

# **CHEQUES CADEAUX ET CARTES CADEAUX**

# **Sommaire**

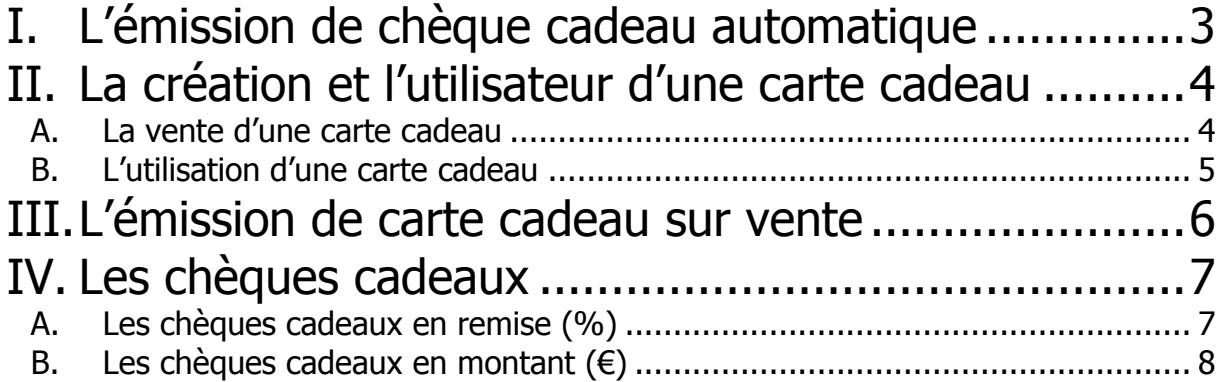

# <span id="page-2-0"></span>I. L'émission de chèque cadeau automatique

Raccourci : Gestion > Paramétrage du système > Paramétrage des magasins > Onglet « Paramétrage »

#### Vous avez la possibilité d'émettre un chèque cadeau de façon automatique.

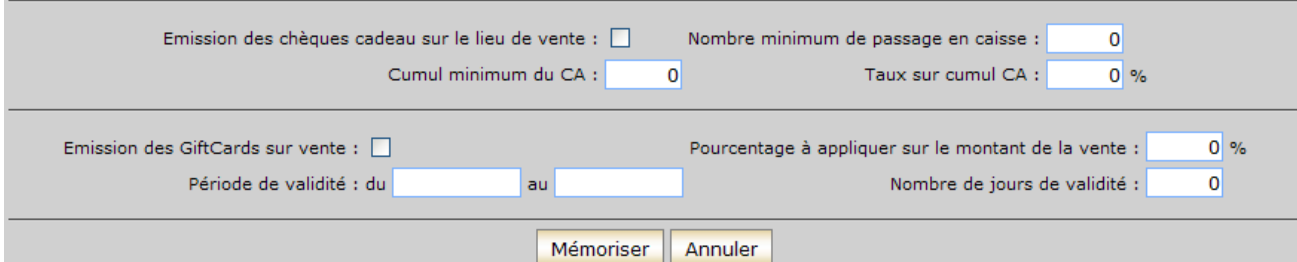

Cocher dans un premier temps la case « Emission des chèques cadeau sur le lieu de vente ». Dans le champ « Cumul minimum de CA », notez le CA minimum du client pour lequel vous voulez qu'un chèque cadeau soit émis.

Dans le champ « Nombre minimum de passage en caisse », notez le nombre minimum de passage pour lequel vous voulez qu'un chèque cadeau soit émis.

Dans le champ « Taux sur cumul CA », indiquez le pourcentage de remise que vous voulez offrir à votre client.

#### Exemple :

Monsieur Albert Dupont a un cumul CA de 11888.00€ avec 5 tickets.

Voici les paramètres renseignés :

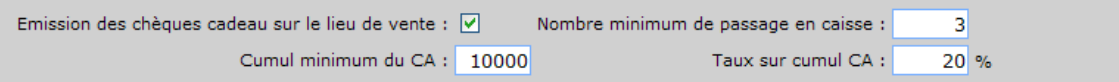

Lorsque dans le module de vente, on rappelle la fiche du client de Monsieur Albert Dupont, voici ce que le logiciel nous propose :

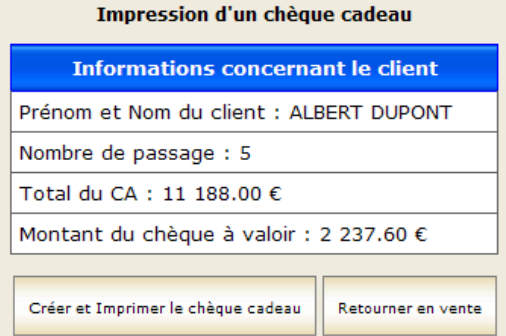

#### 11 188 \* 0.20 = **2 237.60 €**

Fastmag vous propose alors un chèque cadeau d'un montant de 2237,60€ qui correspond bien au 20% du CA cumul de notre client.

Vous avez la possibilité soit de « Créer et d'imprimer le chèque cadeau » ou simplement de revenir en vente.

#### **Remarque** :

L'impression d'un chèque cadeau est assimilé à la création d'un avoir. Le CA du client et son nombre de passage sont remis à zéro lors de l'émission du chèque cadeau.

Par défaut, l'impression se fait sous format A4 dont le texte est totalement personnalisable. (N'hésitez pas à nous contacter pour la personnalisation de cet état.)

L'utilisation de ce chèque cadeau se fera à l'aide du bouton « Avoir » dans les modes de paiement.

## <span id="page-3-0"></span>II. La création et l'utilisateur d'une carte cadeau

## *A. La vente d'une carte cadeau*

<span id="page-3-1"></span>Raccourci : Dans le module de vente, cliquez sur Autres actions > Vente d'une carte cadeau.

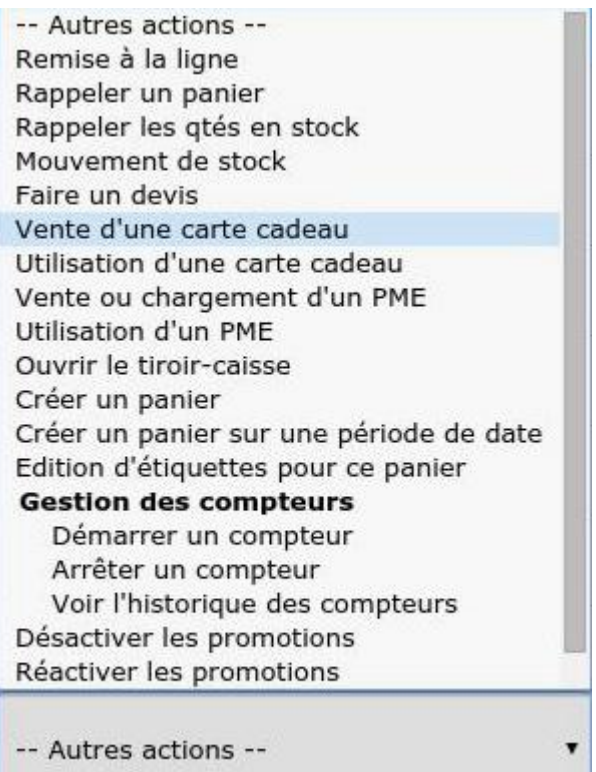

Dans autres actions, cliquez sur « Vente d'une carte cadeau ».

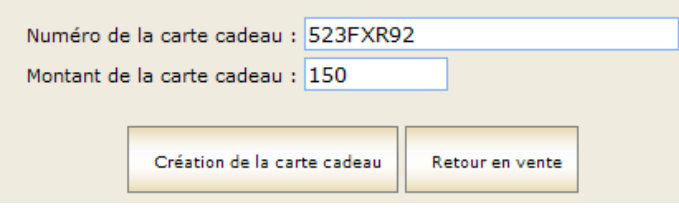

Dans le champ « Numéro de la carte cadeau », rentrez le numéro de votre carte cadeau (Vous pouvez bien évidemment avoir des cartes personnalisés à l'image de votre enseigne.) Dans le champ « Montant de la carte cadeau », indiquez le montant que souhaite offrir le client.

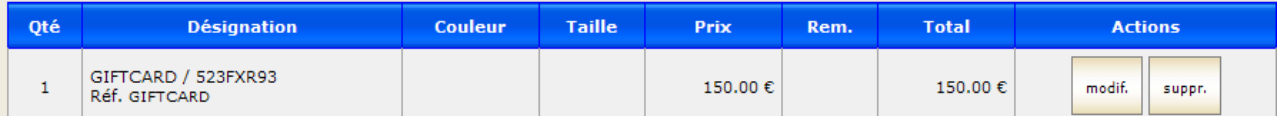

Dans le module de vente, la référence de l'article est GIFTCARD. La désignation de l'article est le numéro de votre carte cadeau soit 523FXR92.

Sélectionnez ensuite le mode de règlement et enregistrer la vente. Un ticket s'imprime alors.

#### **Remarque** :

\* Un produit GIFTCARD est automatiquement créé. La famille de ce produit est ~GIFTCARD.

<span id="page-4-0"></span>\* La vente d'une carte cadeau est comptabilisé dans le CA de la journée.

## *B. L'utilisation d'une carte cadeau*

Raccourci : Dans le module de vente, cliquez sur Autres actions > Utilisation d'une carte cadeau

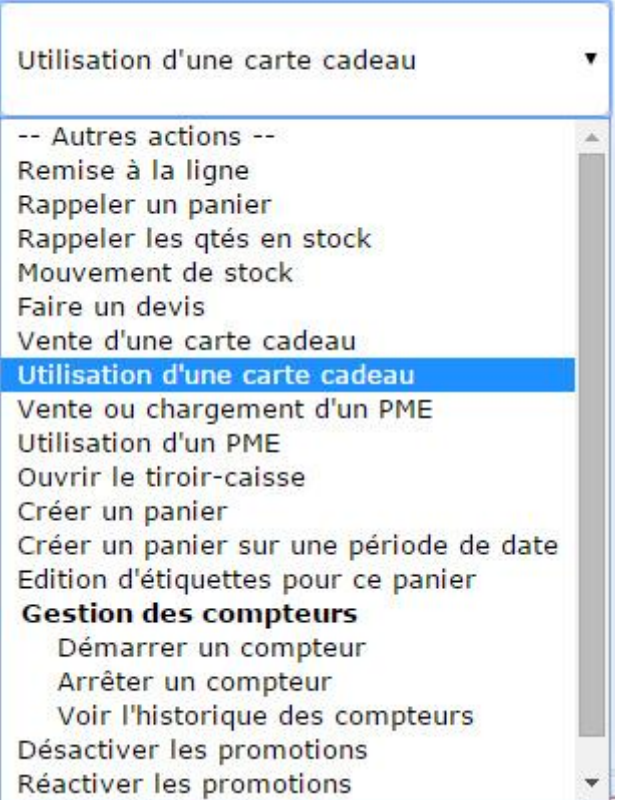

Dans autres actions, cliquez sur « Utilisation d'une carte cadeau ».

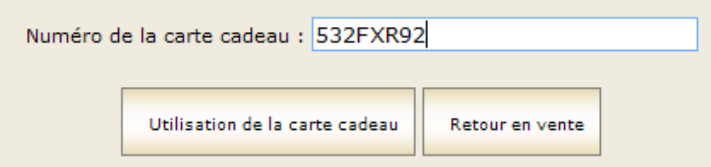

Renseignez le numéro de la carte cadeau que l'on vous remet. Attention : Les majuscules sont obligatoires pour les lettres.

Cliquez ensuite sur « Utilisation de la carte cadeau ».

Dans le module de vente, vous trouverez donc une ligne négative dont la référence est GIFTCARD2 et la désignation de l'article est le numéro de votre carte cadeau soit 532FXR92.

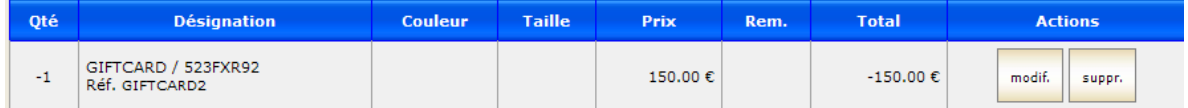

Saisissez ensuite la vente de manière habituelle.

# <span id="page-5-0"></span>III. L'émission de carte cadeau sur vente

Raccourci : Gestion > Paramétrage du système > Paramétrage des magasins > onglet Paramétrage

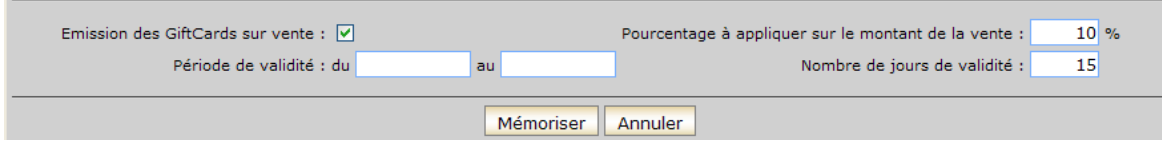

Dans un premier temps, cochez la case « Emission des GiftCards sur vente ». Noter le pourcentage à appliquer sur le montant de la vente. Indiquez le nombre de jour de la validité de la carte cadeau ou saisissez une fourchette de date.

#### Exemple :

Le client fait un achat d'une valeur de 269,50 €.

Une carte cadeau d'une valeur de 69,50 € sera donc imprimé (à condition d'avoir le format de ticket adéquat, disponible sur devis.)

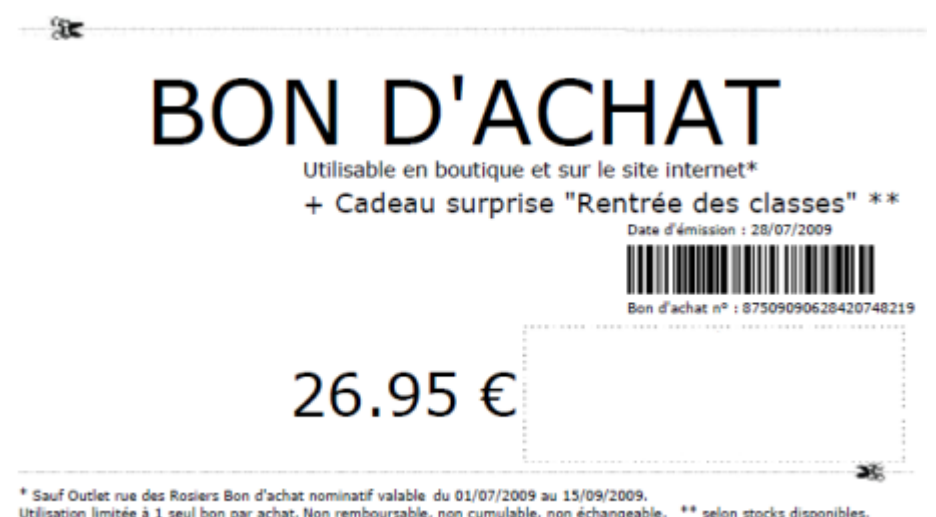

Voici un exemple de bon d'achat qui pourrait être imprimé depuis une imprimante A4.

#### **Remarque** :

Par défaut, l'émission est une carte cadeau n'ayant pas d'incidence sur le CA. Vous avez la possibilité dans Gestion> Paramétrage du système > Paramétrage du dossier, d'imposer des générations d'avoirs lors des émissions des giftcards sur vente.

# <span id="page-6-0"></span>IV. Les chèques cadeaux

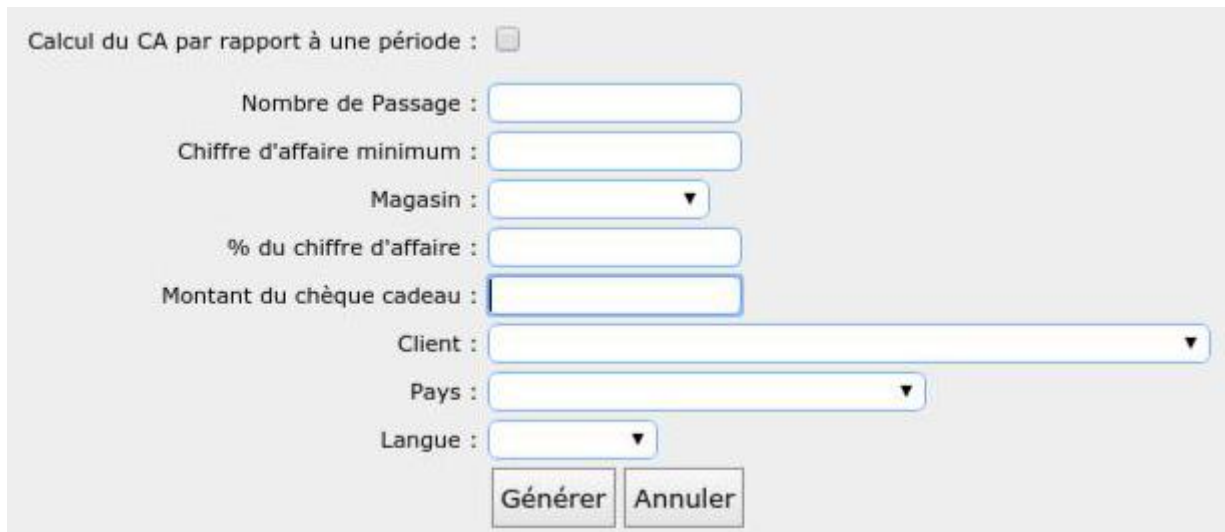

Raccourci : Gestion > Fichier clients et programme de fidélisation > ChequesCadeaux

Voici les paramètres à renseigner afin de lancer générer des chèques cadeaux.

## <span id="page-6-1"></span>*A. Les chèques cadeaux en remise (%)*

### **Explications :**

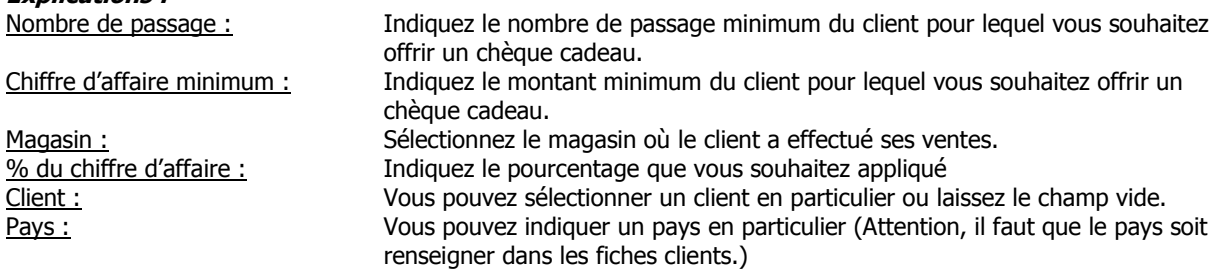

Exemple :

Monsieur Alexandre DALLEMAGNE a un CA de 699.00€ avec 1 ticket (donc 1 passage en caisse).

On souhaite que le client soit passé au moins une fois et que son CA est au moins 699.00€

Cliquez ensuite sur « Générer » et « Visualiser l'édition des chèques cadeaux ».

Voici comment se présente l'état qui se trouve sous un format A4. Vous avez bien entendu la possibilité de personnaliser cet état en insérer votre logo ou autre.

« Confirmer le lancement des chèques cadeaux » lorsque vous êtes sûr de vos chèques cadeaux.

Le montant du chèque correspond à 599 / 2 soit 349,00 €.

#### **Remarque**

Lorsque vous avez confirmé le lancement de votre chèque cadeau, le ou les clients qui bénéficient du chèque cadeau voient leur CA et leur nombre de passage remis à zéro.

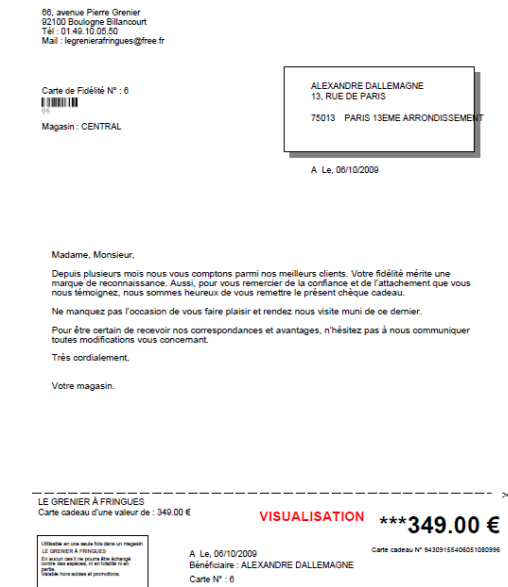

Signature du magasin Signature du bénéficiaire

## <span id="page-7-0"></span>*B. Les chèques cadeaux en montant (€)*

#### **Explications :**

Nombre de passage : Indiquez le nombre de passage minimum du client pour lequel vous souhaitez offrir un chèque cadeau. Chiffre d'affaire minimum : Indiquez le montant minimum du client pour lequel vous souhaitez offrir un chèque cadeau. Magasin : Sélectionnez le magasin où le client a effectué ses ventes.<br>Montant du chèque cadeau : Indiquez le montant que vous souhaitez offrir Indiquez le montant que vous souhaitez offrir Client : Vous pouvez sélectionner un client en particulier ou laissez le champ vide. Pays : Vous pouvez indiquer un pays en particulier (Attention, il faut que le pays soit renseigner dans les fiches clients.)

LE GRENIER À FRINGUES

#### Exemple :

Monsieur Albert DUPONT a un CA de 1546.00€ avec 3 tickets (donc 3 passages en caisse).

#### Voici les paramètres souhaités :

 Minimum 1 passage, dont le CA est d'au moins 500 €. On souhaite offrir un chèque cadeau de 15 € si ces conditions sont réunies.

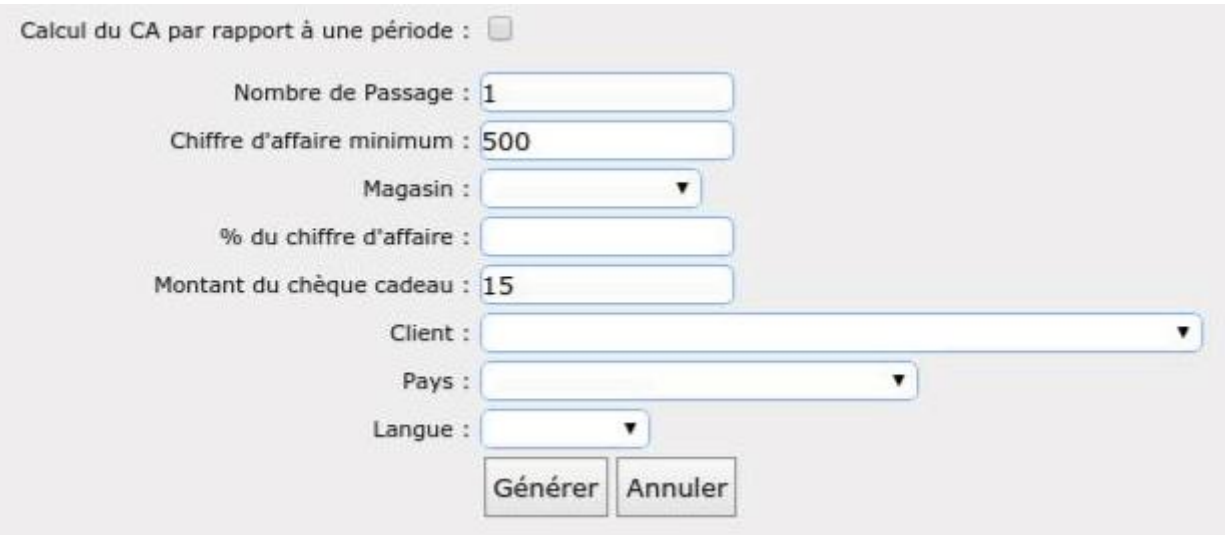

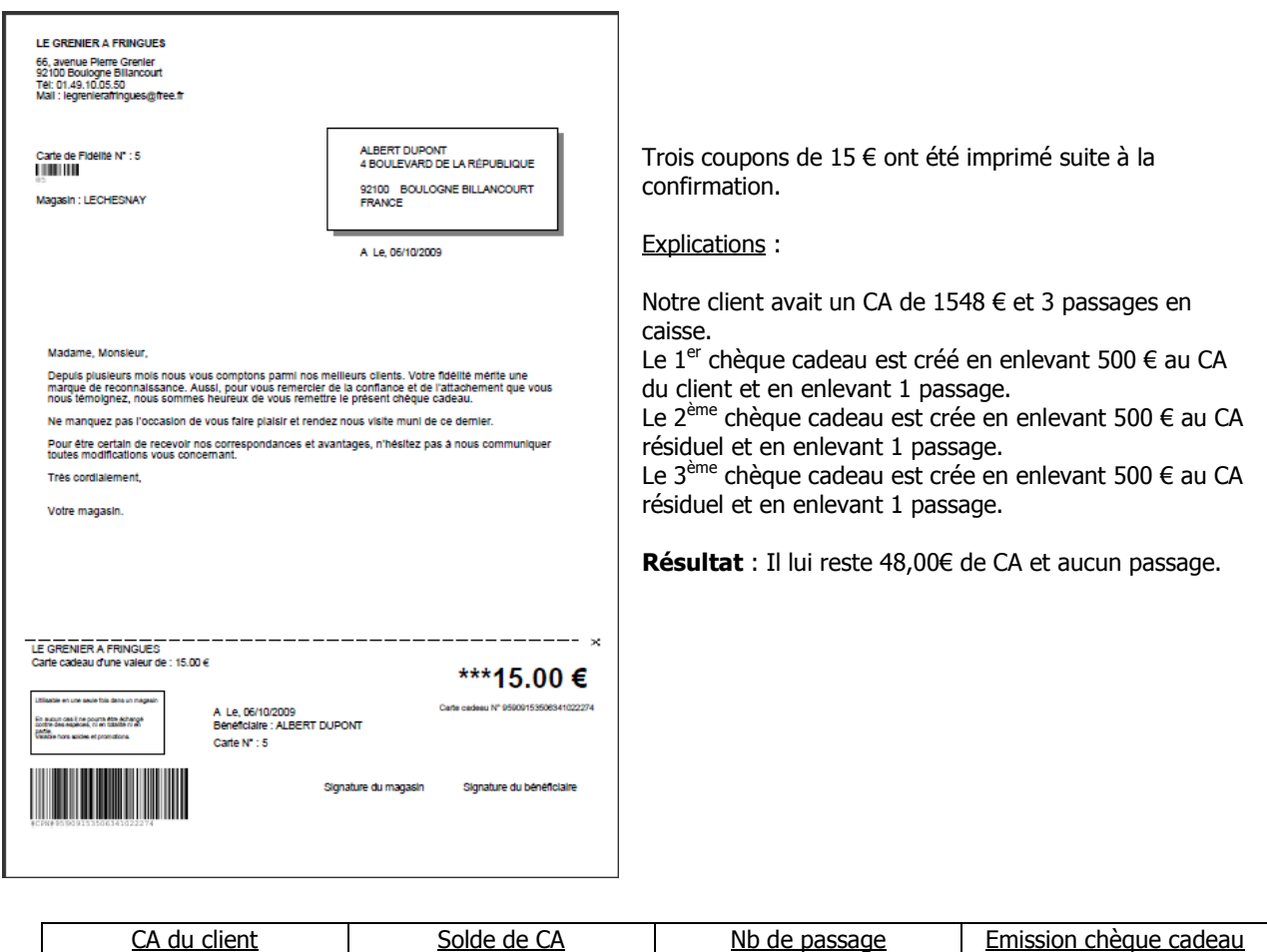

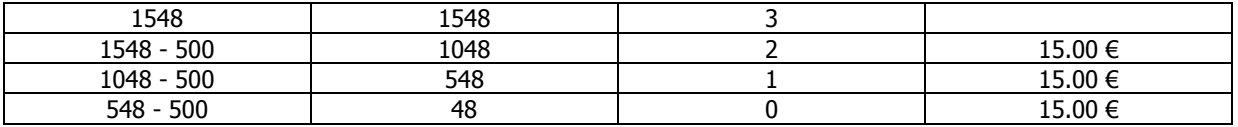

#### **Remarque** :

Dans le cas d'un chèque cadeau en montant, le CA du client n'est pas remis à zéro mais il est déduit du montant indiqué dans le 2<sup>ème</sup> champ (Chiffre d'affaire minimum).

Vous avez bien entendu la possibilité de personnaliser cet état en insérer votre logo ou autre.